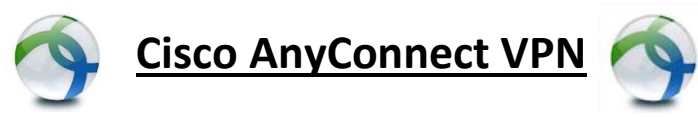

# **Installing, Setting Up and Using the VPN to Access District Resources**

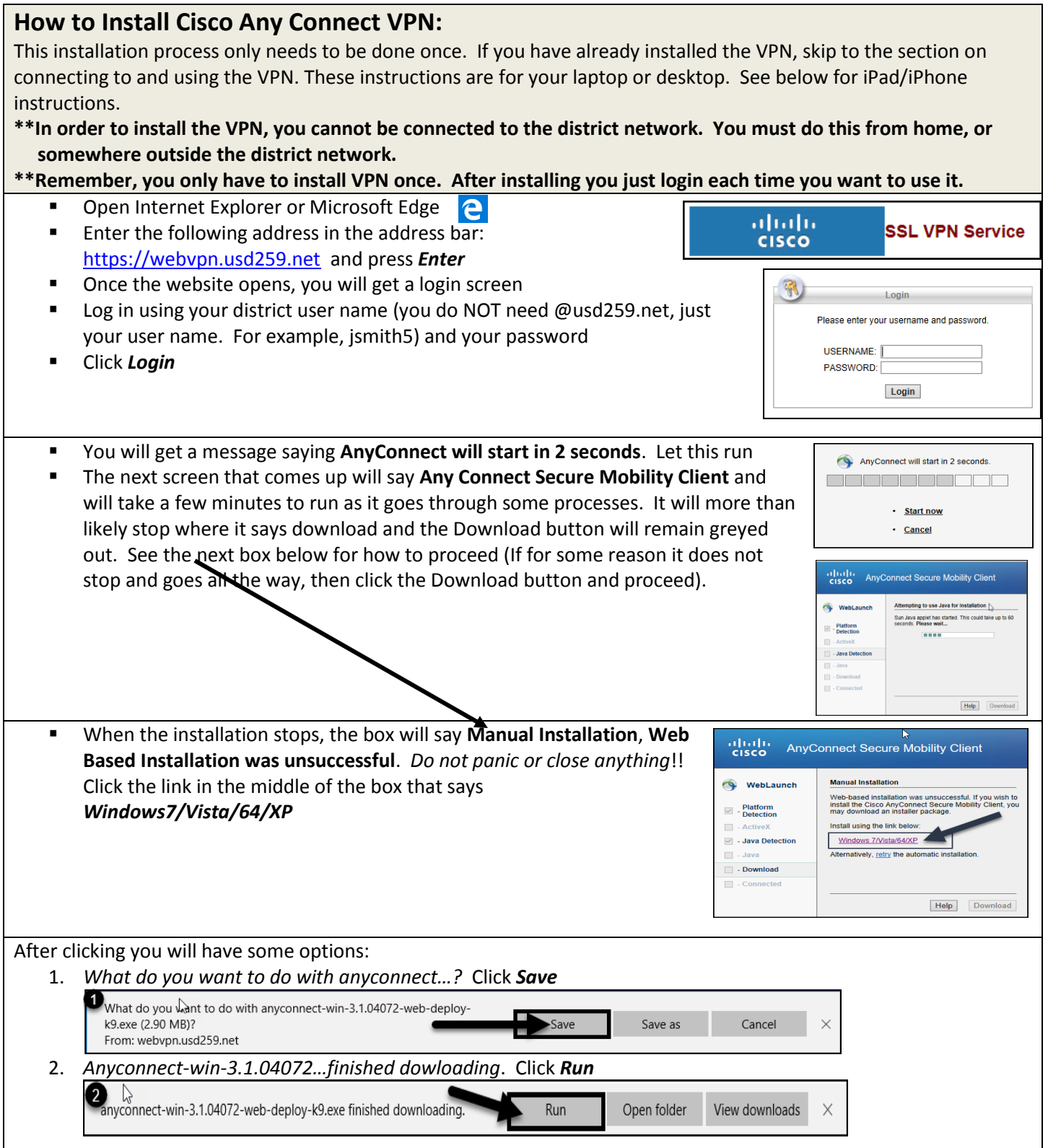

The installation will start. Follow these steps:

- 1. Click *Nex*t on the first screen
- 2. On the next screen, click *I accept the terms in the License Agreement* and then click *Next*
- 3. On the third screen, click *Install*
- 4. Let the installation screen run, it will take a few minutes
- 5. Click **Finish** on the final s
- 6. After you click *Finish*, click corner)
- 7. S**hut down your browser** and **restart** your computer. After restarting, proceed with the following steps

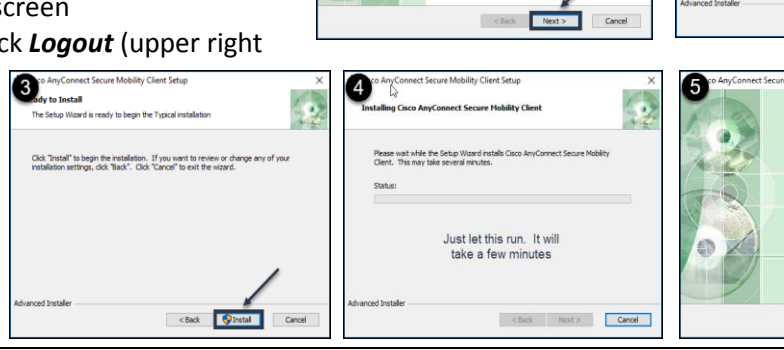

Ŧ

ahaha **CISCO** 

 $\mathbf{1}$ 

bility Client Setup

Welcome to Cisco<br>AnyConnect Secu<br>Mobility Client Se<br>Wizard

The Setup Wizard will install Cisco AnyConne<br>Mobility Client on your computer. Click Next<br>continue or Cancel to exit the Setup Wizard

 $\triangleright$ 

AnyConnect Secure Mob

MPORTANT: READ CAREFULLY<br>This Supplemental End User License Agreen<br>idditional terms and conditions for the Softw

O I accept the terms in the License Agreement

Mobility Client Setup

Completing the Cisco<br>AnyConnect Secure<br>Mobility Client Setup<br>Wizard the Finish button to exit the S

additional terms and conduitons for t<br>under the End User License Agreen

ntal End User License Agreement for Cisco<br>ect Secure Mobility and other related Client

 $\mathsf{m}$ t ("SELILA") o

 $\left\vert \alpha \right\vert < \text{Back}$   $\left\vert \alpha \right\vert = \text{Next} > \left\vert \alpha \right\vert$  Cancel

ent ("EULA") between You

3

2)

 $A \cdot C$ 

# **How to Connect to Cisco Any Connect VPN:**

Follow these instructions if you have already installed Cisco AnyConnect VPN

#### **To connect to the VPN**:

- Click your windows button on the bottom left of your screen.
- Find the Cisco AnyConnect icon in the list (or find it in All Programs)and click it
- A Cisco AnyConnect screen will pop up. The first time you are using this, you must manually type in the address (webypn.usd259.net). After the first time, the address should be there any time you use the VPN. If not, just type it in.
- Click *Connect*
- **E** Log in using your district username and password.
- In the corner on the bottom right side of the screen, a blue message box will pop up (and then disappear) stating that you are connected to the VPN.

\*\*Alternately, after the first time using the VPN, you can start VPN by clicking the little arrow in the bottom right of your screen and clicking the Any Connect icon

\*\*You are now connected to the VPN and can use district services that require VPN access.

\*\*You can use services that require the VPN (such as Synergy) by opening the browser and going to the site like you normally would, once your VPN is connected.

# **How to Disconnect from Cisco Any Connect VPN:**

### **To disconnect from the VPN**:

- Click the Cisco AnyConnect icon (either in your start menu, the system tray, or the bottom of your screen)
- **The Cisco AnyConnect window will open.**
- Click *Disconnect*

\*\*You are now disconnected from the VPN

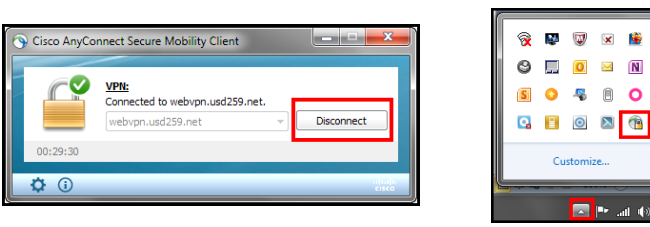

VPN Connected to<br>webvpn.usd259.net

W

 $\bullet$ 

**M** Produkt

 $\frac{1}{2}$ 

 $\curvearrowleft$ 

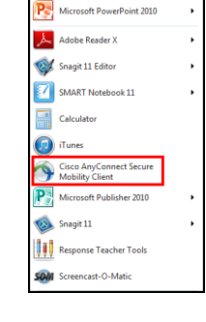

#### **How to Access Your H Drive Using Cisco Any Connect VPN: \*\*\*In order to access your H drive on the VPN, you must create a shortcut to your H drive on your computer while connected to the district network (do this while at school or your office)\*\*\* Create a shortcut to your H drive**: Most used **EXTER THE WINDOWS DUTTER CONSIDERED AND INCORDER CONSIDER SCRIPTION CONSIDERATION** FOUR CONSIDERTY CONSIDERTY CON  $W \equiv$  Word 2013 can type file explorer in the search box and enter and it will find it). Click on *File Explorer* Microsoft Edge Once File Explorer opens, click *This PC*. **O** Google Chro File Explo Under **Network Connections** (to the right) you will see your name with the path to your H Drive  $\mathbf{r}$ Feedback Hub **Right click on your name/H drive path and click** *create shortcut* to create a shortcut on your desktop OR click *Pin to Start* to pin it to your start menu. 3D Bu **\*\*Remember, the above must be done while you are at work, connected to a district computer.** Type here to search **Accessing your H Drive (from home):**  $\sqrt{F}$ **Connect to the VPN by logging in using instructions on previous Cuick access** Desktop Desktop page **L** Downloads **Documents**  Click the link to your H Drive that you previously saved. Your H Music Dictures drive will open.  $\vee$  Devices and drives (2) **图** Vide Windows (C:) **DVD RW Drive (E:)** CheDrive 88<br>168 GB free of 294 GE This PC ork locations (1) Imercer\$ (\\wpsdrive\staff) (H:) Network

# **How to Access Cisco Any Connect VPN from an iPad or iPhone:**

You cannot access your H drive on your devices, but you can access programs like Synergy on your device using Cisco AnyConnect. To access programs like Synergy outside the district or on your cellular data, you must use the Cisco AnyConnect app.

### **To install and set up the app:**

- **Download the Cisco AnyConnect app in the App Store**
- Click *Add VPN Connection*
- In the **Description** box title your VPN (anything is fine)
- In the **Server Address** box type [https://webvpn.usd259.net](https://webvpn.usd259.net/) (notice it is https)
- Press Save
- \*\*All of the above only has to be done once. Follow the following instructions when turning the VPN on to use one of the apps.

### **To use the app (after it is installed):**

- **Make sure your VPN connection is chosen (checkmark)**
- **Switch AnyConnect on**
- Type in your district user name and password. You are now connected. There will be a little VPN icon on the top left of your device. You can now close this app and open TeacherVUE
- \*\*When finished, make sure to come back to AnyConnect and turn AnyConnect off or it will impact battery life.

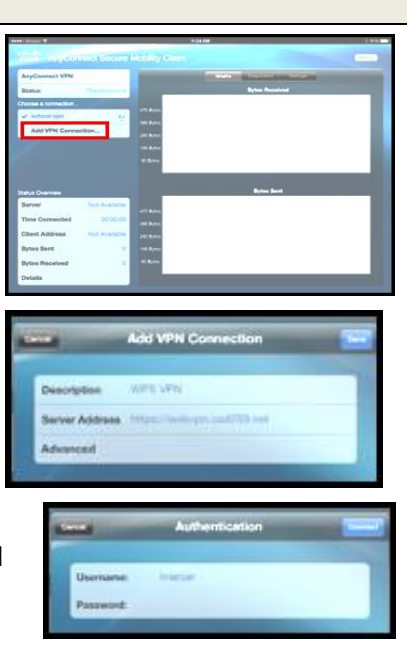

106 TB free of 323 TB